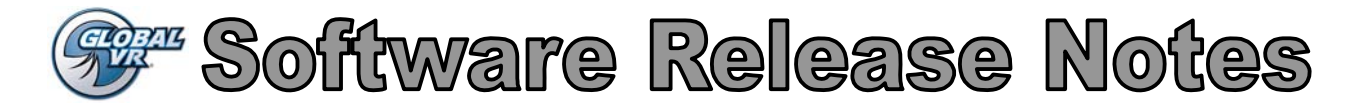

## **Product:** NASCAR® Team Racing **Software Version: 2.0**

NASCAR Team Racing (Software version 2.0) features the following enhancements to give players *a full NASCAR experience*.

- **New Tracks**: Texas Motor Speedway<sup>®</sup>, Michigan International Speedway<sup>®</sup> & New Fantasy Track, Crag Canyon.
- **Updated Driver Roster:** new roster for 2010
- **Player Login**: players can save their stats as they play
- **Players' Card Reader**: (optional) simplifies player login
- **Team Bonus**:players gain extra boost by drafting off their teammates

# **Using Player Registration and Data Backup Features**

**Note:** Only registered players appear on the High Score Screen.

The Player Registration feature lets players save their stats as they play. Set **Player Registration** to **Enable** in **Machine Settings: Settings** in the Operator Menu. This is the default setting. (If you do not wish to allow players to save their stats, set it to Disable.)

#### **Player Login**

- 1. After coining up, press the music (**♪**) button to start the registration process.
- 2. Follow the onscreen instructions to enter a **PIN**.
- 3. **Optional:** Insert a magnetic-stripe card (such as a credit card or library card) or a GLOBAL VR Players' SmartCard in the card reader. The software will use the card to identify you. **No data is copied from the card or written to the card.** Remove your card when prompted.
- 4. Enter the nickname you want to use.
- 5. When you come back to the same cabinet, or a cabinet linked to it, you can login by pressing **♪** and entering your PIN, or by simply swiping your card.
- 6. Once you login, your nickname will be displayed during the race and on the race results screen.

### **Backing Up and Restoring Player Data**

NASCAR® Team Racing saves player data in the System Computer. If cabinets are linked, player data is shared between the cabinets. No data is written to Players' Cards.

To keep Player Data safe, you can back it up on any standard USB Flash Drive that works with Windows<sup>®</sup>. (Do not use a Flash Drive that requires special drivers to be installed on the computer.)

**Note:** It may take a few moments for your Flash Drive to initialize after you insert it.

**Important:** GLOBAL VR recommends that you have at least 64 MB of free space on your drive before you back up data. The data will be stored in a folder called "NASCAR\_BACKUP". You can copy the folder to a computer for safe keeping if you wish. The folder will contain the three files listed below:

careerprofile.tbl careerprofilecard.tbl gameresult.tbl

Since Player Data is shared between linked cabinets, you only need to back up the data from one cabinet in a linked set. If you wish, you can install a USB Extension Cable, as described on page 3, to make it easier to connect the drive.

When you Restore Player Data, the data from the USB drive will replace the data on the cabinet. If the cabinet is not linked, the existing data will be lost. If the cabinet is linked, the data is merged with the data on the other cabinets, and no data is lost.

**Important:** Always backup the player data before installing software. When you run the System Recovery Disk you will erase all player data.

### **Backing Up Player Data**

- 1. Open **Game Settings: Settings** in the Operator Menu. If your Flash Drive is not connected, you will see the Drive Not Connected message onscreen.
- 2. If your Flash Drive has more than one partition, scroll down to **Backup Drive:** on the **Game Settings: Settings** screen, and select the drive letter to use. (If you are not sure whether your drive has partitions, try using the default Drive **E:** first.)
- 3. Connect the USB Flash Drive to the computer, if not already done.

**Note:** If you connect the drive when the Game Settings: Settings menu is open, the Drive Not Connected message will remain onscreen, but the drive will still work normally. To clear the message, exit from the **Game Settings: Settings** menu and then return.

- 4. Use the **♪** button to highlight the **Backup Player Data** button, and press **START**.
- 5. When the dialog box appears, use the **♪** button to highlight **Yes, Backup Player Data**, and press **START**. When the backup is finished, "Done, Successful Backup" will appear onscreen. Press **START** to close the message box.
- 6. If you see an error message, make sure write-protection is off for the drive (if applicable), and try a different letter under **Backup Drive:**.
- 7. Remove the drive and keep the data in a safe place.

#### **Restoring Player Data**

Open **Game Settings: Settings** in the Operator Menu.

- 1. Connect the USB drive with the data files to the computer, if not already done.
- 2. Use the ♪ button to highlight Restore Player Data, and press START.
- 3. When the dialog box appears, use the ♪ button to highlight the Yes, Restore Player Data button, and press START. When restore is finished, "Done, Successful Restore" will appear onscreen. Press START to close the message box.
- 4. You can safely remove the drive now. The player data is now restored. If the cabinet is linked, the data will be merged with the existing data on the linked cabinets shortly.

#### **Installing a USB Extension Cable**

For your convenience, you can run a USB cable from the computer to the area inside the coin door and use it to backup player data. Use a standard USB "A" Extension Cable, 3' or longer. Either USB 1.1 or 2.0 is fine.

Connect one end of the cable to the computer and run the other into the area inside the coin door. Secure it in a convenient location with a cable tie or adhesive Velcro<sup>®</sup>. Make sure the cable won't get caught in the door or interfere with the coin mechs.

Now you can open the coin door and easily backup player data.

# **Gameplay Screen**

Once the race starts, useful information is displayed on the screen, as shown below.

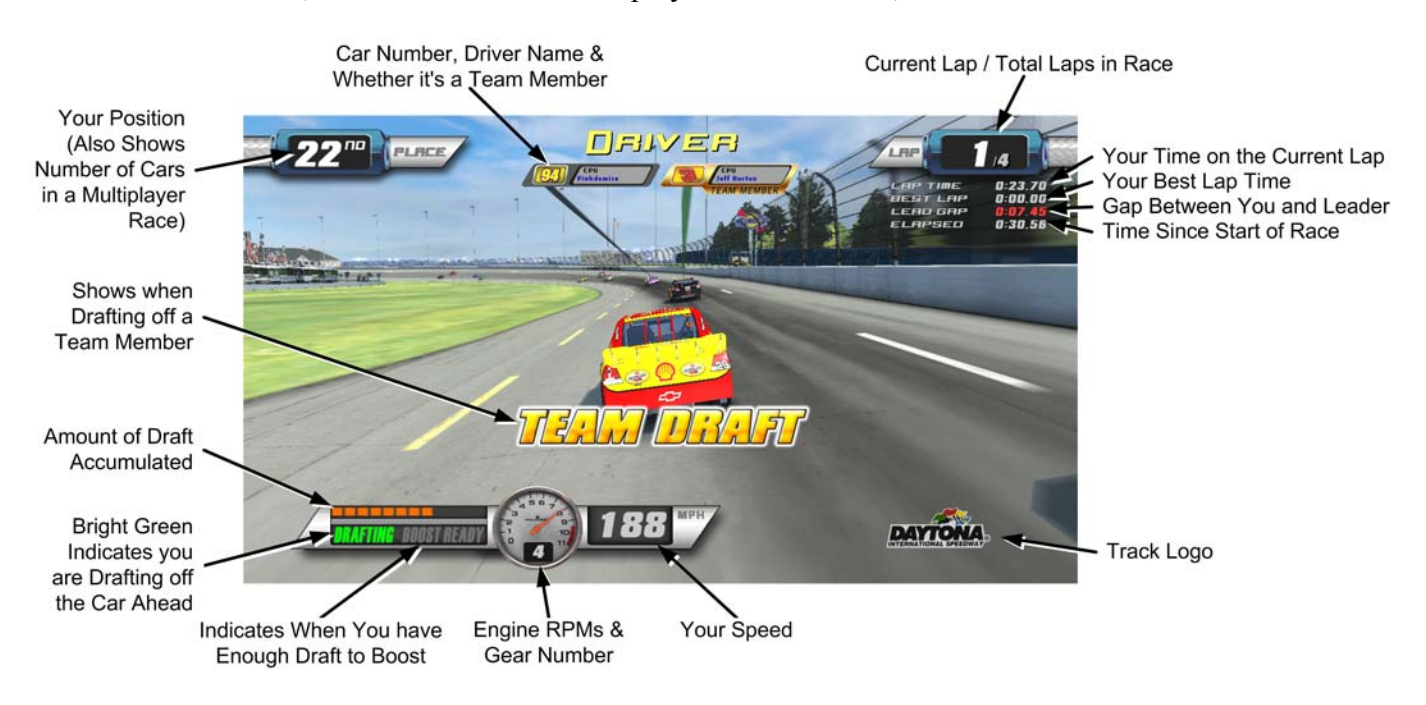